日間部暑期開班授課課程學生意願調查網路填寫參考步驟

1.請先進入學生資訊網→輸入帳號及密碼→點選『暑修課程意願調查』

路徑 1:直接於網址列輸入 <http://stweb1.cnu.edu.tw/>。

路徑 2:學校首頁→(上方)常用系統→「學生資訊網」。

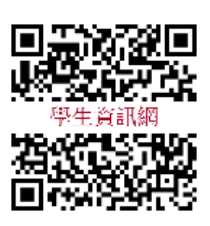

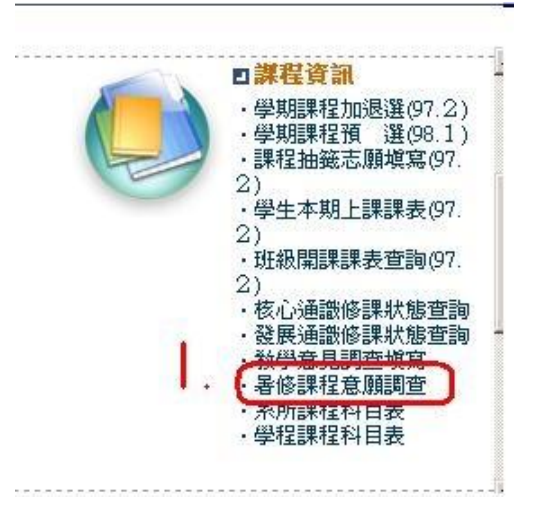

## 2.進入『暑修課程意願調查』畫面

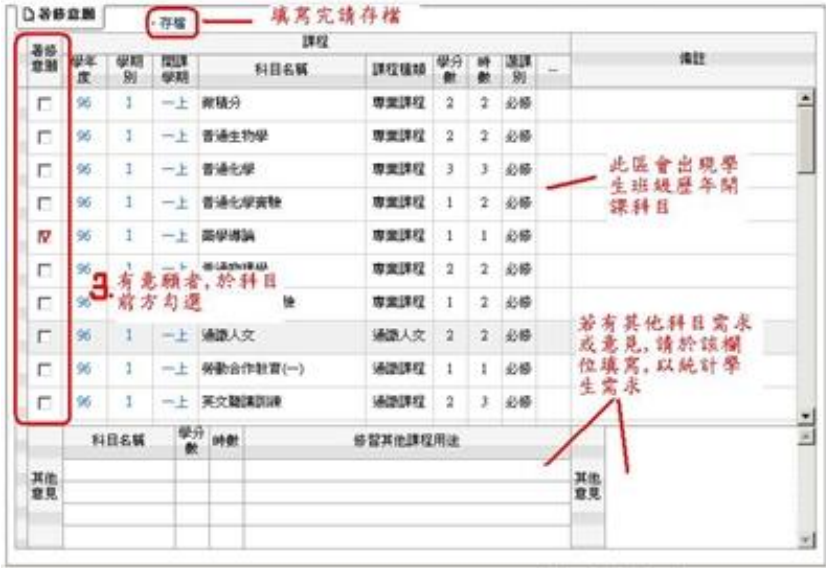